# 在Windows和MAC中测试端口

### 目录

简介 先决条件 要求 使用的组件 背景信息 测试端口 对于Windows 相关信息

### 简介

本文档介绍测试TCP SIP流量端口的步骤,以便在支持[Webex Calling的](https://help.webex.com/en-us/article/qkwt4j/Supported-devices-for-Webex-Calling)设备出现时进行故障排除。

### 先决条件

#### 要求

Cisco 建议您了解以下主题:

- 了解您的Webex呼叫环境和架构
- 已阅读Webe[x呼叫的端口参考信息](https://help.webex.com/en-us/article/b2exve/Port-Reference-Information-for-Webex-Calling)
- 对设备寄存器问题进行基本故障排除。
- 运行CSCAN工具Webex calling offers [Use CScan to Test Webex Calling Network Quality](https://help.webex.com/en-us/article/y27bej/Use-CScan-to-Test-Webex-Calling-Network-Quality)

#### 使用的组件

本文档不限于特定的软件和硬件版本。

本文档中的信息都是基于特定实验室环境中的设备编写的。本文档中使用的所有设备最初均采用原 始(默认)配置。如果您的网络处于活动状态,请确保您了解所有命令的潜在影响。

### 背景信息

本文档介绍一种故障排除和测试您是否有权访问Webex呼叫信令会话发起协议(SIP)端口的基本方法 。

在某些情况下,设备无法注册,并且在控制中心上显示offline 或issues 状态。

您需要捕获数据包,以便可以调查设备是否注册了预期的SIP流:

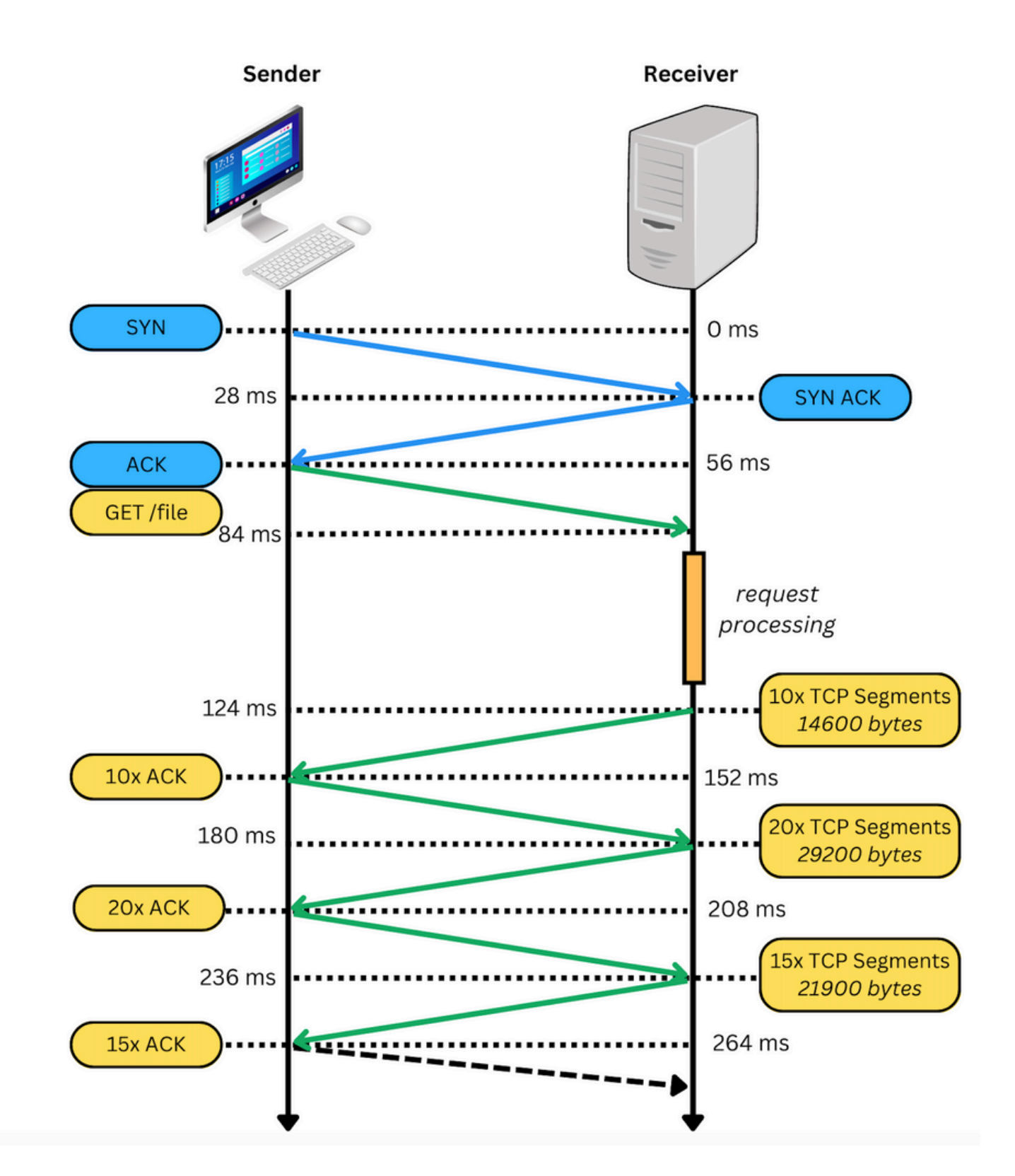

在数据包捕获中,如果成功,则类似于下一个映像:

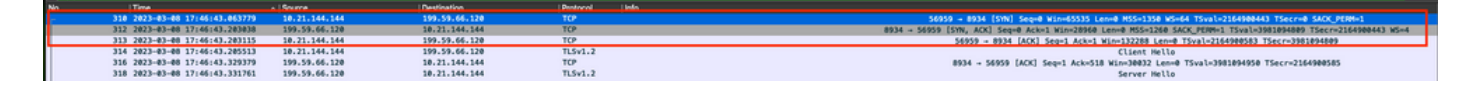

红色方框表示TCP连接已建立。

在下一张图中,是未建立TCP连接的示例:

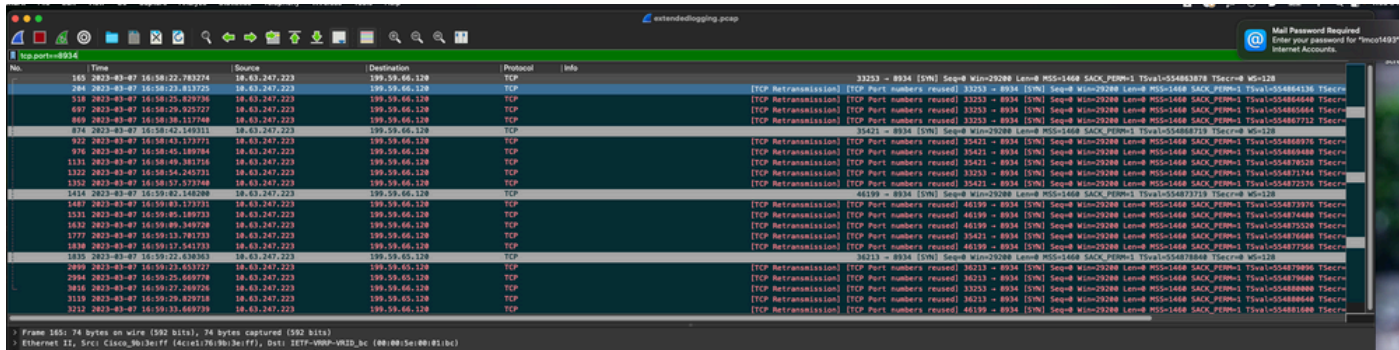

在这里,捕获中只看到TCP SYN,因此设备无法打开TCP连接。

注意:遇到此类问题时,您需要调查阻止此问题的原因。在某些情况下,防火墙端会阻止该数 据包,但需要进一步调查。

您可以执行一些步骤来验证来自Windows/MAC的TCP连接。

测试端口

对于Windows

打开电源外壳,然后使用以下命令:

tnc 10.119.57.136 -p 8934 tnc 10.119.56.136 -p 8934

此外,使用 ipconfig 要检查源,请执行以下操作:

**X** Windows PowerShell Windows PowerShell Copyright (C) Microsoft Corporation. All rights reserved. Try the new cross-platform PowerShell https://aka.ms/pscore6 PS C:\Users\cll=- ''> tnc 85.119.57.136 -p 8934 ComputerName : 85.119.57.136<br>RemoteAddress : 85.119.57.136<br>RemotePort : 8934. Nembeerbre<br>InterfaceAlias : Wi-Fi<br>SourceAddress : 10.152.200.59 TcpTestSucceeded : True PS C:\Users\ \*\* tnc 85.119.56.136 -p 8934 ComputerName : 85.119.56.136<br>RemoteAddress : 85.119.56.136<br>RemotePort : 8934<br>InterfaceAlias : Wi-Fi  $: Wi-Fi$ <br> $: 10.152.200.59$ InterfaceAlias SourceAddress TcpTestSucceeded : True

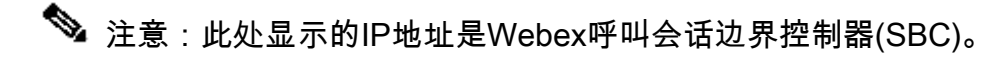

转至Terminal并使用以下命令:

nmap -sV -p 8934 10.119.57.136 nmap -sV -p 8934 10.119.56.136

此外,使用 ipconfig 要检查源,请执行以下操作:

 $\bullet$ apple - - bash - 141×42  $\bullet$ [LCURENO-M-5HQZ:~ S nmap -sV -p 8934 85.119.57.136<br>Starting Nmap 7.70 ( https://nmap.org ) at 2020-02-20 14:13 CST<br>Nmap scan report for 85.119.57.136<br>Host is up (0.094s latency). PORT **STATE SERVICE VERSION** 8934/tcp filtered unknown Service detection performed. Please report any incorrect results at https://nmap.org/submit/ .<br>Nmap done: 1 IP address (1 host up) scanned in 1.45 seconds<br>[LCURENO-M-5HQZ:~ S<br>[LCURENO-M-5HQZ:~ S mmap -sV -p 8934 85.119.56. PORT **STATE SERVICE VERSION** 8934/tcp filtered unknown Service detection performed. Please report any incorrect results at https://nmap.org/submit/ .<br>Nmap done: 1 IP address (1 host up) scanned in 1.40 seconds<br>LCURENO-M-5HQZ:~ S S S

 $\overline{\mathbf{r}}$ 

## 相关信息

- [使用CScan测试Webex呼叫网络质量](https://help.webex.com/en-us/article/y27bej/Use-CScan-to-Test-Webex-Calling-Network-Quality)
- [思科技术支持和下载](https://www.cisco.com/c/zh_cn/support/index.html?referring_site=bodynav)

#### 关于此翻译

思科采用人工翻译与机器翻译相结合的方式将此文档翻译成不同语言,希望全球的用户都能通过各 自的语言得到支持性的内容。

请注意:即使是最好的机器翻译,其准确度也不及专业翻译人员的水平。

Cisco Systems, Inc. 对于翻译的准确性不承担任何责任,并建议您总是参考英文原始文档(已提供 链接)。